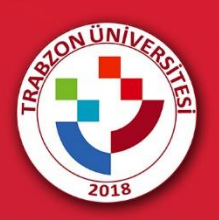

E-DERS PLATFORMUNDA **TEAMS CANLI DERS BAĞLANTISI** OLUŞTURMA

# **E-DERS PLATFORMUNA GİRİŞ**

Akademik birimlere göre E-Ders platformuna erişim için [http://online.trabzon.edu.tr/tr/page/platforma](http://online.trabzon.edu.tr/tr/page/platforma-giris/22875)[giris/22875](http://online.trabzon.edu.tr/tr/page/platforma-giris/22875) adresi ziyaret edilir. İlgili ders platformu linkine tıklanarak E-Ders platformu açılır (Şekil 1).

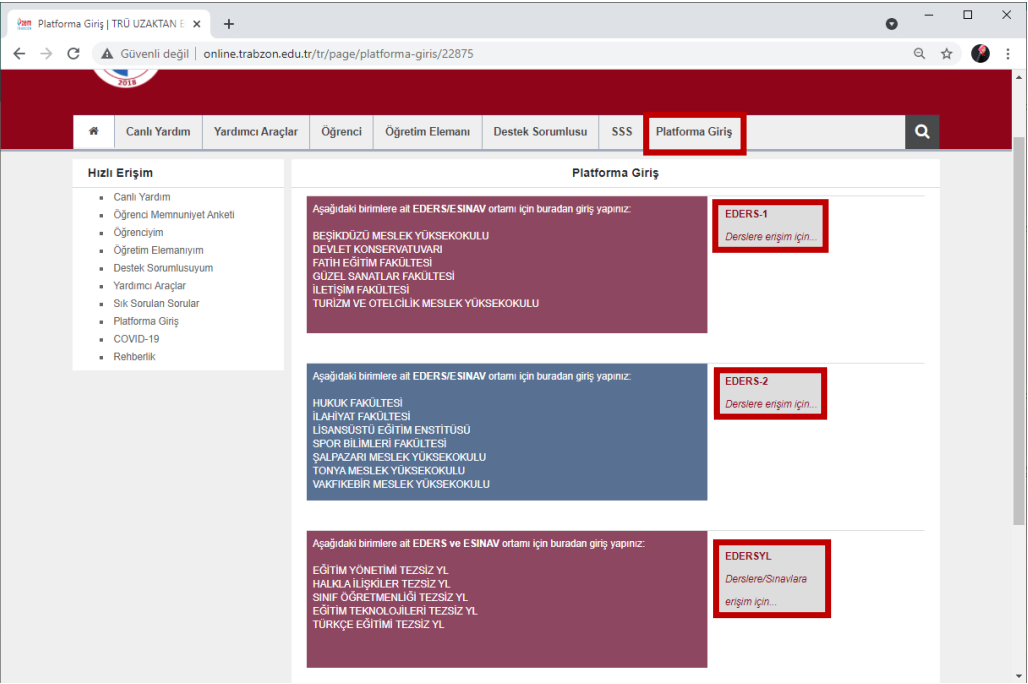

**Şekil 1.** E-Ders platformuna erişim

E-ders platformunda kullanıcı adı **kurumsal e-posta adresinin @ işaretinden önceki kısmı**, şifre ise **TC kimlik numarasının ilk 5 hanesinden** oluşmaktadır. Önceki dönemlerde şifre değişikliği yapan öğretim elemanları eski şifreleri ile giriş sağlayabilirler (Şekil 2). Şifrenin unutulması durumunda **Şifremi Unuttum** bağlantısına tıklayarak şifre sıfırlama linki talep edilebilir. Şifre sıfırlama linki üniversite tarafından tanımlanan kurumsal e-posta adresine gönderilir (…..@trabzon.edu.tr).

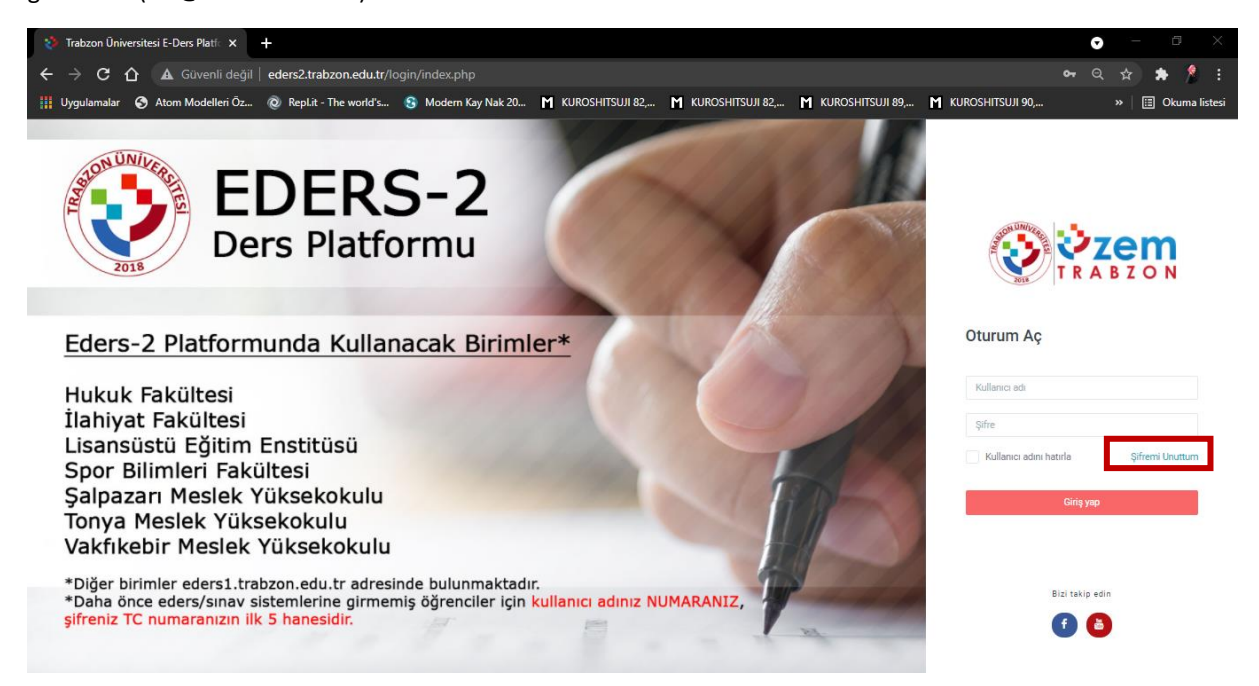

**Şekil 2.** E-ders platformu giriş ekranı

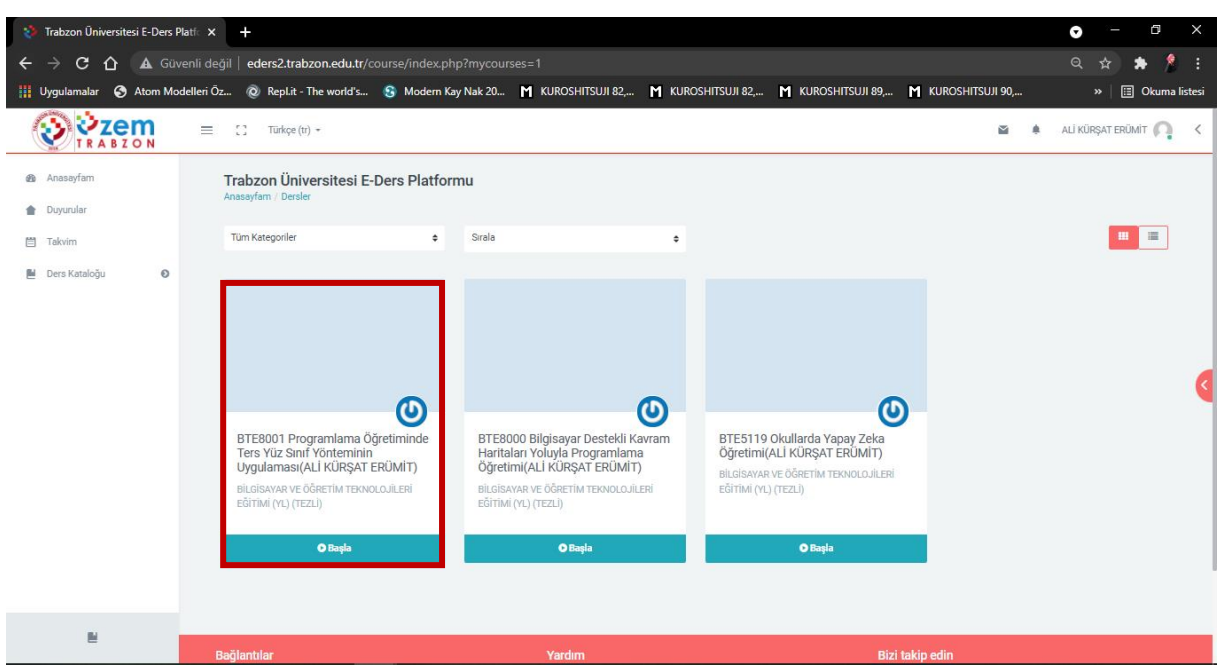

E-ders platformuna giriş sağladıktan sonra ana sayfada bulunan ilgili derse tıklanır (Şekil 3).

**Şekil 3.** Derslerin görüntülendiği ana sayfa

## **TEAMS CANLI DERS BAĞLANTISI OLUŞTURMA**

Teams canlı ders bağlantısı oluşturmak için dersin ana sayfasındaki çark simgesine tıklanarak "**Düzenlemeyi aç**" bağlantısı seçilir (Şekil 4).

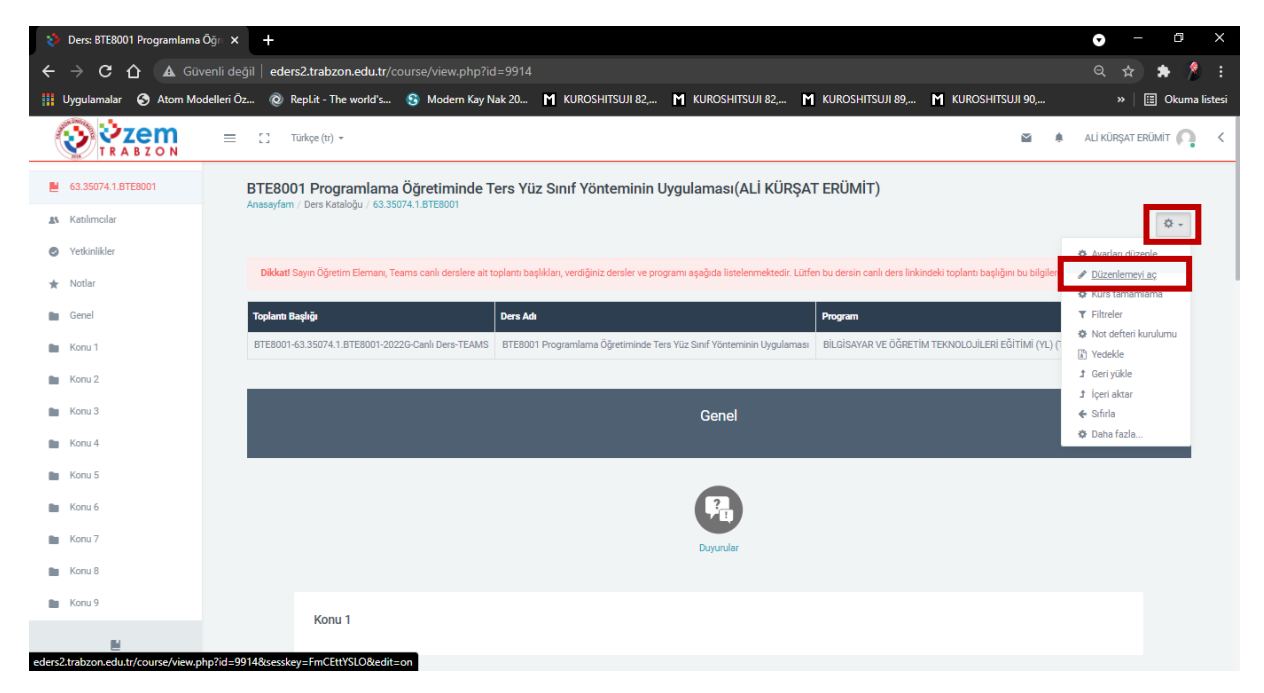

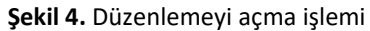

Ders ana sayfasında bulunan tablodaki "**Toplantı Başlığı" sütunun altında yazan standart toplantı başlığına** tıklanarak toplantı başlığı kopyalanır ve **Tamam** butonuna tıklanır (Şekil 5).

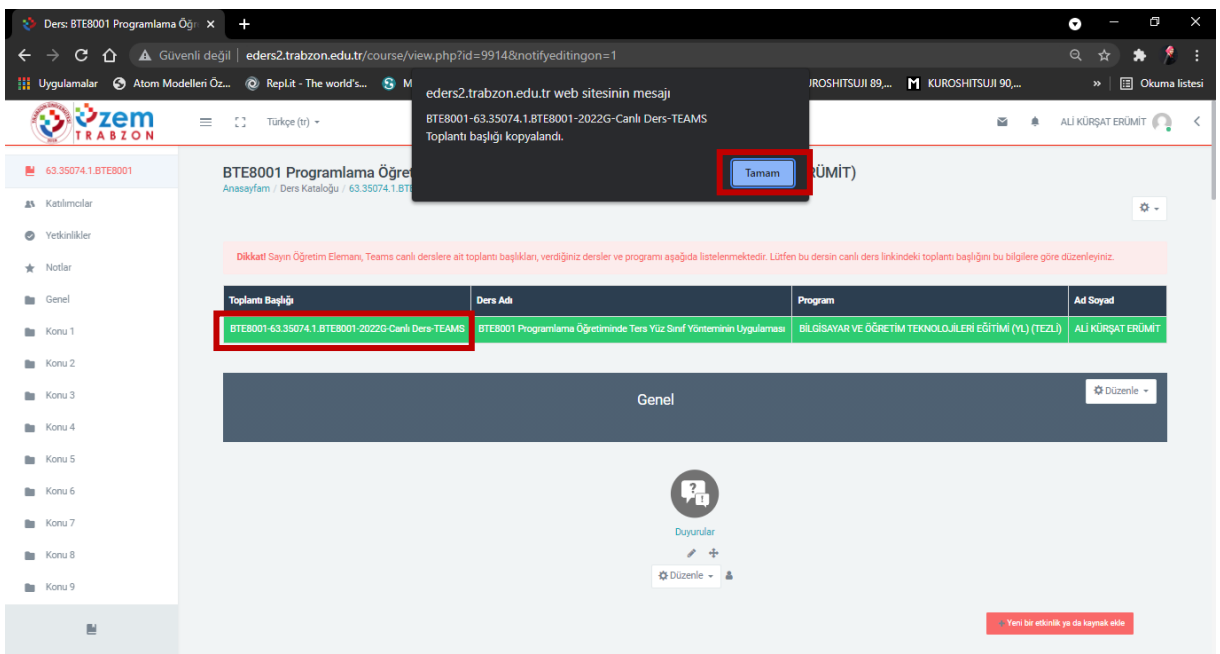

**Şekil 5.** Toplantı başlığını kopyalama işlemi

Genel panelinin hemen altında bulunan "**Yeni bir etkinlik ya da kaynak ekle**" butonuna tıklanır ve açılan ekranda **URL** seçilip **Ekle** butonuna tıklanır (Şekil 6).

| Ders: BTE8001 Programlama Öğri X                                                              | $\pm$                                                                                                    | e<br>$\times$<br>Ω                                                                |                                                                                                    |                                                                                   |  |  |  |  |  |  |
|-----------------------------------------------------------------------------------------------|----------------------------------------------------------------------------------------------------|-----------------------------------------------------------------------------------|----------------------------------------------------------------------------------------------------|-----------------------------------------------------------------------------------|--|--|--|--|--|--|
| Q<br>△ 4 Güvenli değil   eders2.trabzon.edu.tr/course/view.php?id=9914&notifyeditingon=1<br>C |                                                                                                    |                                                                                   |                                                                                                    |                                                                                   |  |  |  |  |  |  |
|                                                                                               | 11 Uygulamalar @ Atom Modelleri Oz @ Repl.it - The world's & Modern Kay Nak 20 M KUROSHITSUJI 82, M KUROSHITSUJI 82, M KUROSHITSUJI 89, M KUROSHITSUJI 89, M KUROSHITSUJI 90, |                                                                                   |                                                                                                    | <b>B</b> Okuma listesi<br>$\boldsymbol{\mathcal{P}}$                              |  |  |  |  |  |  |
|                                                                                               | $\frac{1}{2}$<br>$=$<br>Turkçe (tr) =                                                                                                    | Yeni bir etkinlik ya da kaynak ekle                                               | $\times$                                                                                                 | ALÍ KÜRŞAT ERÜMİT<br>面                                                            |  |  |  |  |  |  |
| 图 63.35074.1.BTE8001                                                                          | BTE8001 Programlama Öğretim<br>Anasayfam / Ders Kataloğu / 63.35074.1.BTE800                                                                                                  | <b>NOW!</b><br>$\circ$ $\circ$<br>Odev                                            | URL modülü, bir öğretmenin bir ders kaynağı<br>olarak bir web bağlantısı sağlamasına olanak              | ERÜMİT)                                                                           |  |  |  |  |  |  |
| as Katılımcılar                                                                               |                                                                                                    | Özel sertifika<br>$O$ $R$                                                         | tanır. Dokümanlar veya resimler gibi çevrimiçi<br>olarak serbestçe bulunabilen herhangi bir şeyle.       | 数-                                                                                |  |  |  |  |  |  |
| e Yetkinlikler                                                                                | Dikkat! Sayın Öğretim Elemanı, Teams canlı der                                                                                                    | $\Theta$<br>SCORM/AICC<br>$\bigcirc$<br>$\circ$<br>$\circ$<br>Sinav               | bağlantılı olabilir; URL'nin bir web sitesinin ana<br>sayfası olması gerekmez. Belirli bir web           | bu dersin canlı ders linkindeki toplantı başlığını bu bilgilere göre düzenleyiniz |  |  |  |  |  |  |
| * Notlar                                                                                      |                                                                                                    | 0 <sub>0</sub><br>Sohbet                                                          | sayfasının URL'si kopyalanıp yapıştınlabilir veya<br>bir öğretmen dosya seçiciyi kullanabilir ve Flickr, |                                                                                   |  |  |  |  |  |  |
| <b>En</b> Genel                                                                               | Toplantı Başlığı                                                                                                    | $\circ$ $\circ$<br>Sözlük                                                         | YouTube veya Wikimedia gibi bir depodan bir<br>bağlantı seçebilir (site için hangi havuzların            | <b>Ad Soyad</b><br>Program                                                        |  |  |  |  |  |  |
| <b>Nonu1</b>                                                                                  | BTE8001-63.35074.1.BTE8001-2022G-Canli Dera                                                                                                    | $\circ$ $\circ$<br>Veritabanı                                                     | etkinleştirilmesine bağlı olarak).                                                                       | BİLGİSAYAR VE ÖĞRETİM TEKNOLOJİLERİ EĞİTİMİ (YL) (TEZLİ) ALİ KÜRŞAT ERÜMİT        |  |  |  |  |  |  |
| <b>Nonu 2</b>                                                                                 |                                                                                                    | O O Wiki                                                                          | Gömülü veya yeni bir pencerede açma gibi bir<br>dizi görüntü seçenekleri ve öğrencinin adı gibi          |                                                                                   |  |  |  |  |  |  |
| <b>Exchange Konus</b>                                                                         |                                                                                                    | bilgileri URL'ye aktarmak için gelişmiş seçenekler<br><b>KAYNAKLAR</b><br>vardır. |                                                                                                    | <b>O</b> Düzenle →                                                                |  |  |  |  |  |  |
| <b>Exchange Konu 4</b>                                                                        |                                                                                                    | $\circ$ $\circ$<br>Etiket                                                         | URL'lerin, metin editörü aracılığıyla herhangi bir<br>başka kaynağa veya etkinlik türüne                 |                                                                                   |  |  |  |  |  |  |
| <b>Konu 5</b>                                                                                 |                                                                                                    | O <b>A</b> IMS loerik Paketi                                                      | eklenebileceğini unutmayın.                                                                              |                                                                                   |  |  |  |  |  |  |
| <b>Exchange Konus</b>                                                                         |                                                                                                    | $\circ$<br>$\circ$<br>Kaynak                                                      | <b>O</b> Daha fazla yardım                                                                               |                                                                                   |  |  |  |  |  |  |
| <b>Konu 7</b>                                                                                 |                                                                                                    | $\circ$<br>$\circ$<br>Kitap                                                       |                                                                                                    |                                                                                   |  |  |  |  |  |  |
| <b>Exchange Konus</b>                                                                         |                                                                                                    | $\circ$<br>$\circ$<br>Klasör<br>O @ Sayfa                                         |                                                                                                    |                                                                                   |  |  |  |  |  |  |
| <b>Nonu 9</b>                                                                                 |                                                                                                    | <b>O</b> O URL                                                                    |                                                                                                    |                                                                                   |  |  |  |  |  |  |
| 担                                                                                             |                                                                                                    |                                                                                   | iptal<br>Ekle                                                                                            | Veni bir etkinlik ya da kaynak ekle                                               |  |  |  |  |  |  |

**Şekil 6.** Teams canlı ders bağlantısı oluşturmak için URL modülü ekleme işlemi

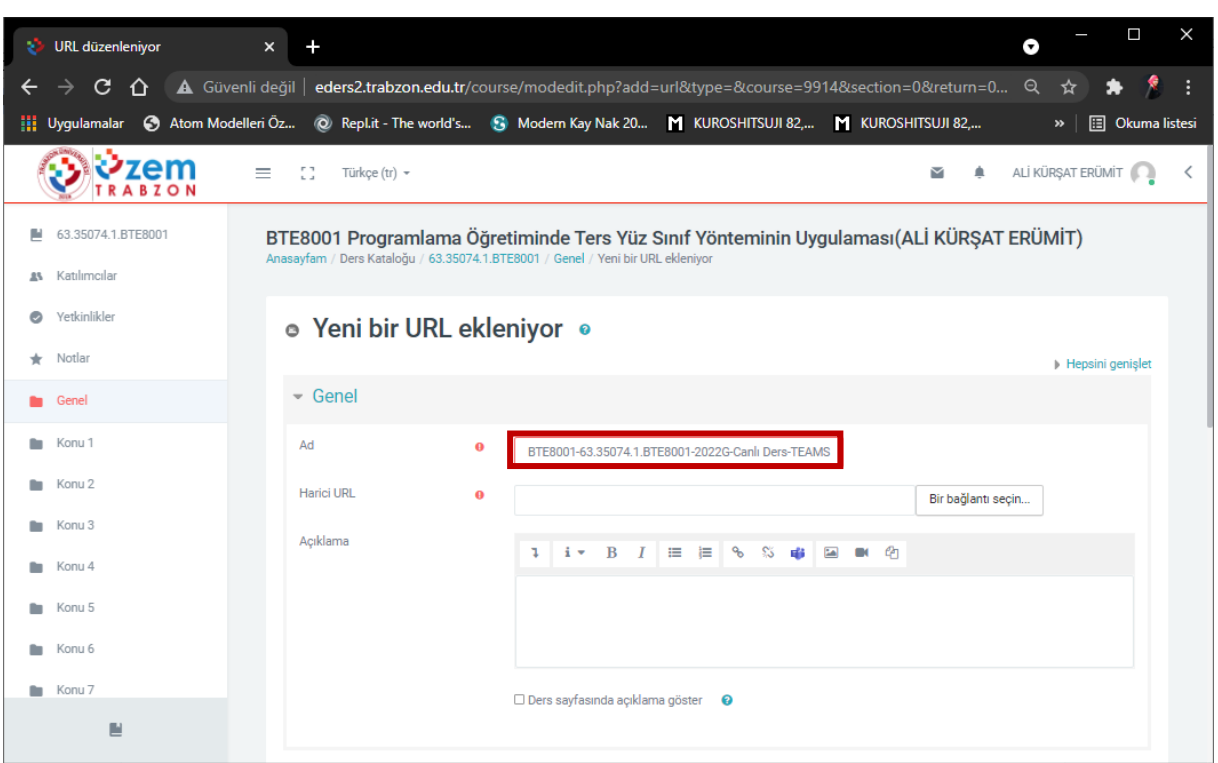

Daha önce tabloda kopyalanan toplantı başlığı Ad alanına yapıştırılır (Şekil 7).

**Şekil 7.** Teams canlı ders bağlantısı oluşturmak için Ad alanına toplantı başlığı yapıştırma işlemi

#### **Firefox Tarayıcı Kullanımı**

Firefox tarayıcı kullanılıyorsa Açıklama alanındaki **Teams** simgesine tıklanır (Şekil 8).

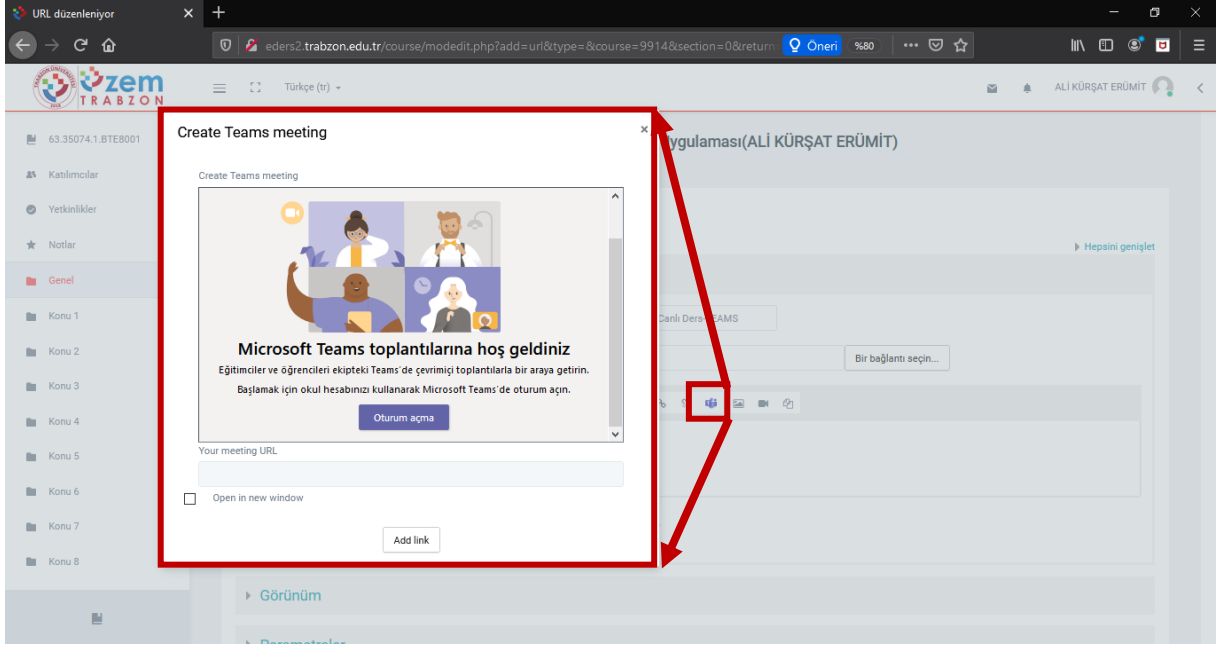

**Şekil 8.** Teams simgesine tıklama işlemi

Açılan ekranda **Oturum Açma** işleminin yapılması gerekmektedir. Teams kullanıcı bilgileri aşağıda verilmiştir.

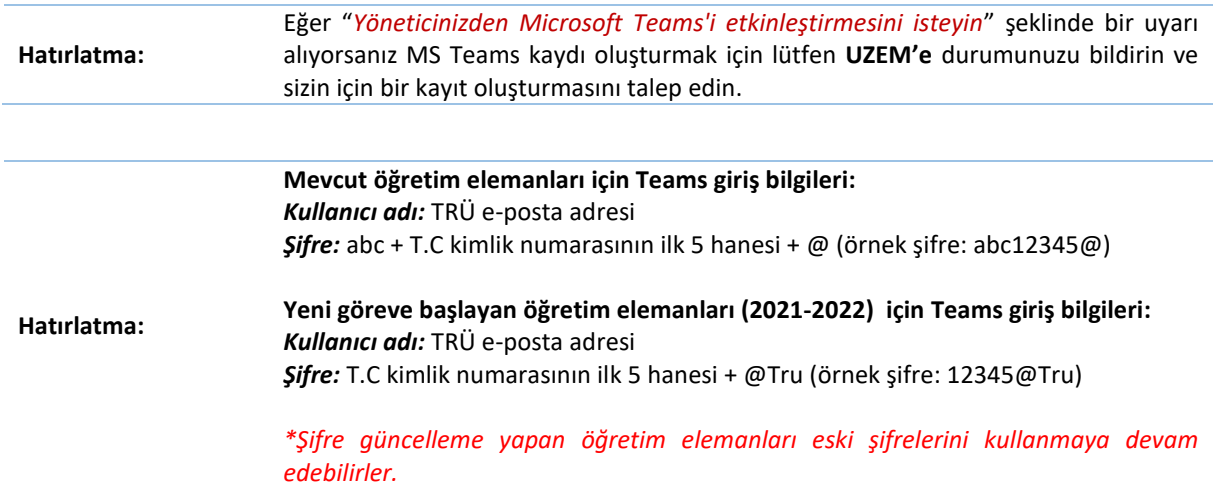

Oturum açıldıktan sonra **Toplantı Bağlantısı oluştur** butonuna tıklanır (Şekil 9).

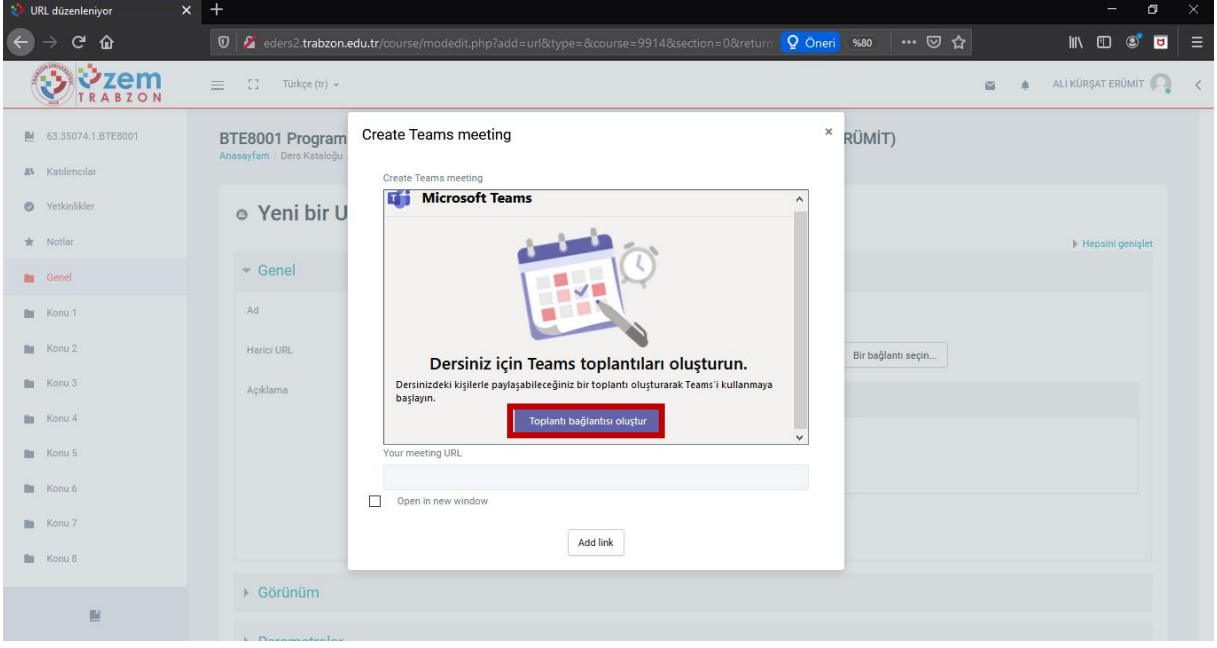

**Şekil 9.** Toplantı Bağlantısı oluşturma

Gelen ekranda toplantı adı alanına daha önce tabloda kopyalanan toplantı başlığı yapıştırılır (Şekil 10). Tarih ve saat için herhangi bir ayarlama yapılmayacaktır. Oluştur butonuna tıklanır.

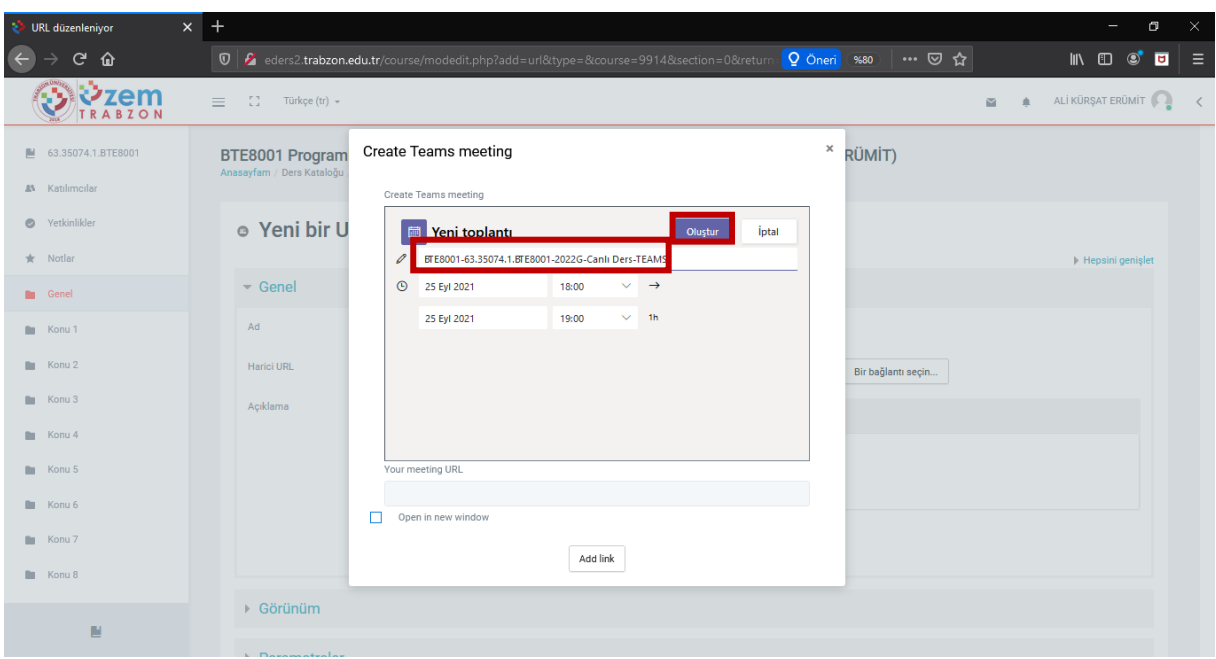

**Şekil 10.** Toplantı Bağlantısı oluşturma

Toplantı bağlantısı başarılı bir şekilde oluşturulmuş olur. **Add link** butonuna tıklanarak oluşturulan bağlantı **Açıklama** alanına eklenir (Şekil 11).

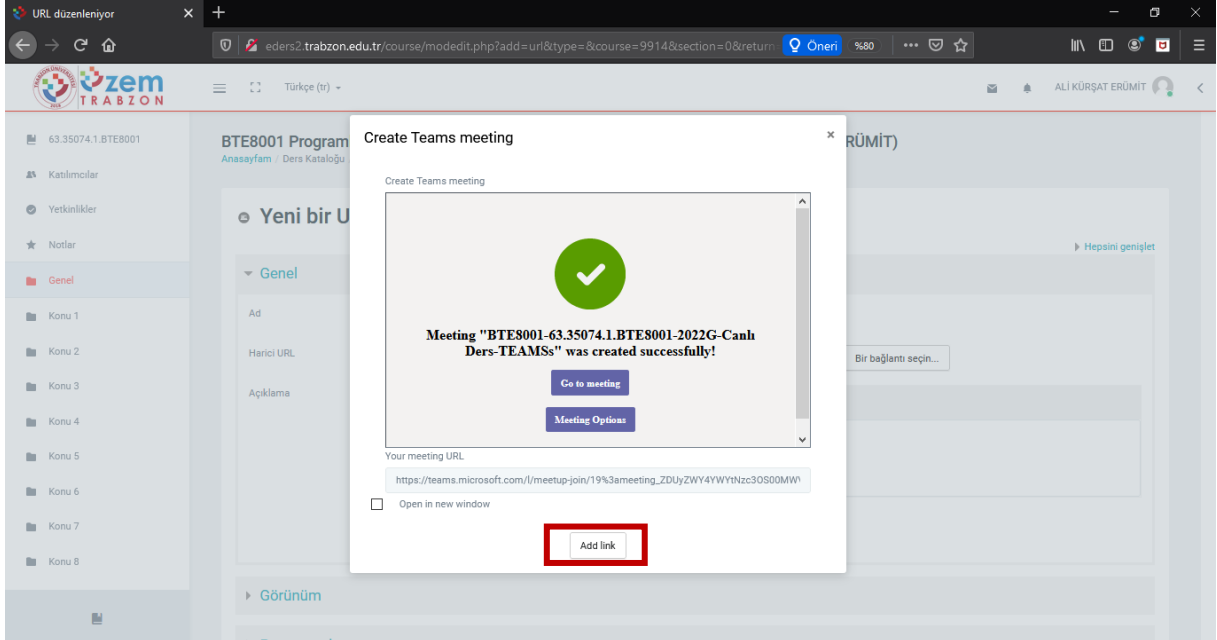

**Şekil 11.** Toplantı ekleme

Açıklama alanına eklenen bağlantı linki **Harici URL** alanına kopyalanır ve **Açıklama** alanındaki bağlantı silinir. Görünüm ayarları da **Yeni Pencere** olarak ayarlanır, **Kaydet ve derse dön** butonuna tıklanır (Şekil 12).

| URL düzenleniyor<br>X)       | $x +$    |                                                                                                    |           |                                                                       |  |                    |              |   | -                 | $\times$<br>$\circ$   |
|------------------------------|----------|----------------------------------------------------------------------------------------------------|-----------|-----------------------------------------------------------------------|--|--------------------|--------------|---|-------------------|-----------------------|
| G<br>⇧<br>$\leftarrow$       |          | $\overline{0}$   $G$ eders2.trabzon.edu.tr/course/modedit.php?add=url&type=&course=9914&section=0&return   Q Oneri (%80) |           |                                                                       |  | … ☺ ☆              |              |   | IN O O D          | Ξ                     |
| $\mathbf{Z}_{\text{RABZON}}$ | $\equiv$ | Ω<br>Türkçe (tr) +                                                                                                    |           |                                                                       |  |                    | $\checkmark$ | ٠ | ALİ KÜRŞAT ERÜMİT | $\hat{}$<br>$\langle$ |
| 63.35074.1.BTE8001           |          | $\overline{\phantom{a}}$ Genel                                                                                           |           |                                                                       |  |                    |              |   |                   |                       |
| <b>AN</b> Katılımcılar       |          | Ad                                                                                                    | $\bullet$ | BTE8001-63.35074.1.BTE8001-2022G-Canlı Ders-TEAMS                     |  |                    |              |   |                   |                       |
| Yetkinlikler<br>$\bullet$    |          | <b>Harici URL</b>                                                                                                    | $\bullet$ | https://teams.microsoft.com/l/meetup-join/19%3ameeting_ZDUyZWY4YWYtN: |  | Bir bağlantı seçin |              |   |                   |                       |
| $\bigstar$ Notlar            |          | Açıklama                                                                                                    |           | $1$ $i \cdot$ $B$ $I$ $E$ $E$ $S$ $E$ $E$ $E$ $n \theta$              |  |                    |              |   |                   |                       |
| <b>Cenel</b>                 |          |                                                                                                    |           |                                                                       |  |                    |              |   |                   |                       |
| <b>Nonu 1</b>                |          |                                                                                                    |           |                                                                       |  |                    |              |   |                   |                       |
| Konu 2<br>n.                 |          |                                                                                                    |           | Ders sayfasında açıklama göster @                                     |  |                    |              |   |                   |                       |
| Konu 3<br>٠                  |          |                                                                                                    |           |                                                                       |  |                    |              |   |                   |                       |
| Konu 4<br>n                  |          |                                                                                                    |           |                                                                       |  |                    |              |   |                   |                       |
| Konu 5                       |          | - Görünüm                                                                                                    |           |                                                                       |  |                    |              |   |                   |                       |
| Konu 6                       |          | Göster                                                                                                    | $\bullet$ | Yeni pencere                                                          |  |                    |              |   | $\Rightarrow$     |                       |
| Konu 7                       |          | Açılır pencere genişliği (piksel)                                                                                        |           | 620                                                                   |  |                    |              |   |                   |                       |
| Konu 8                       |          | Açılır pencere yüksekliği (piksel)                                                                                       |           | 450                                                                   |  |                    |              |   |                   |                       |
| $\blacksquare$               |          |                                                                                                    |           | URL açıklamasını göster                                               |  |                    |              |   |                   | $\checkmark$          |

**Şekil 12.** Harici URL alanına giriş ve bağlantıyı kaydetme işlemi

### **Chrome veya Edge Tarayıcı**

Chrome veya Edge tarayıcı kullanılıyorsa <https://uzem.trabzon.edu.tr/teamsconnect> bağlantısı yeni bir sekmede açılır (Şekil 13). Gelen ekranda Oturum açma işlemi yapılır. Oturum açma bilgileri aşağıda verilmiştir.

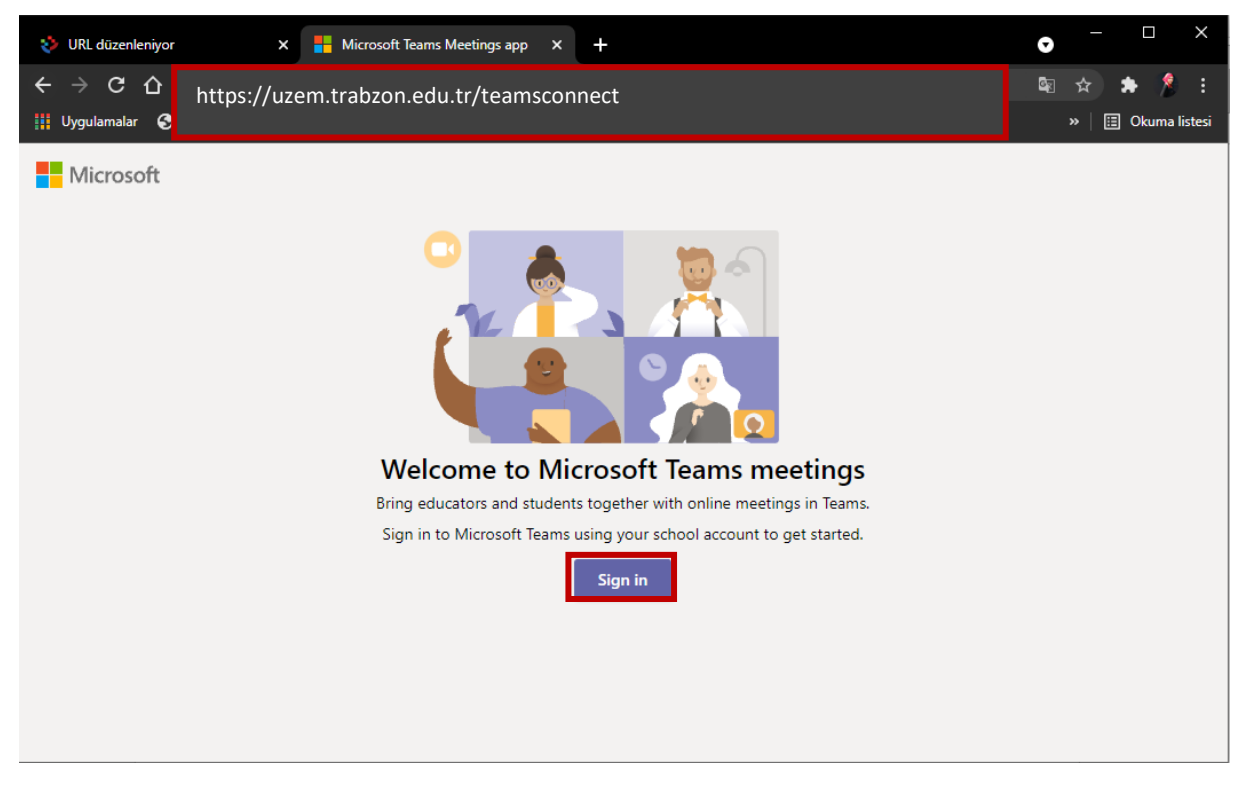

## **Şekil 13.** Teams simgesine tıklama işlemi

Açılan ekranda **Oturum Açma** işleminin yapılması gerekmektedir. Teams kullanıcı bilgileri aşağıda verilmiştir.

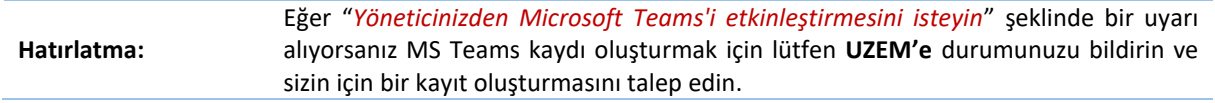

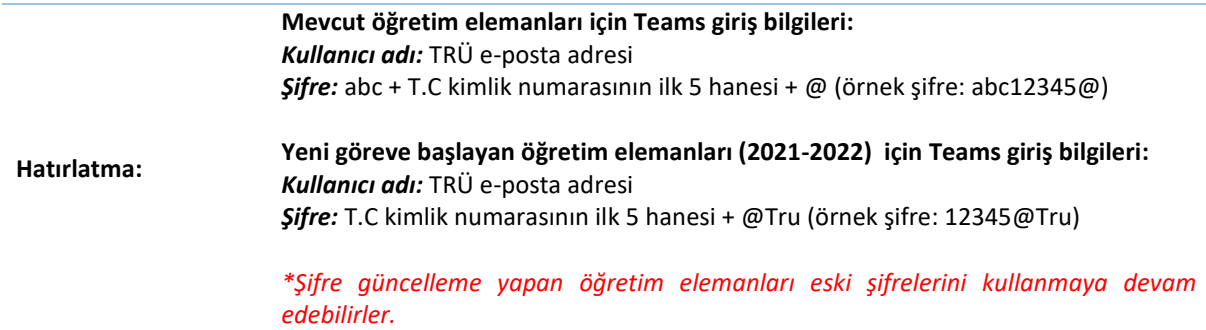

Oturum açıldıktan sonra **Toplantı Bağlantısı oluştur** butonuna tıklanır (Şekil 14).

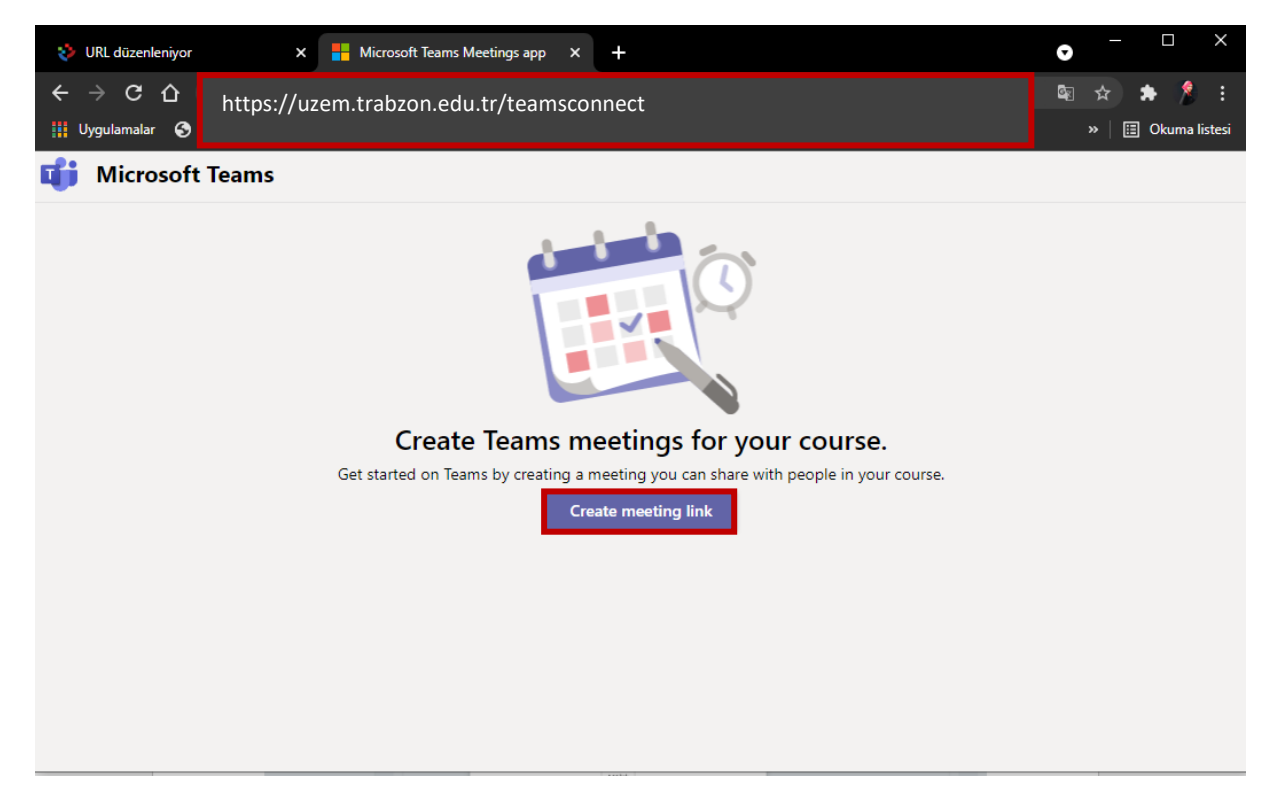

**Şekil 14.** Toplantı Bağlantısı oluşturma

Gelen ekranda toplantı adı alanına daha önce tabloda kopyalanan toplantı başlığı yapıştırılır (Şekil 15). Tarih ve saat için herhangi bir ayarlama yapılmayacaktır. Oluştur butonuna tıklanır.

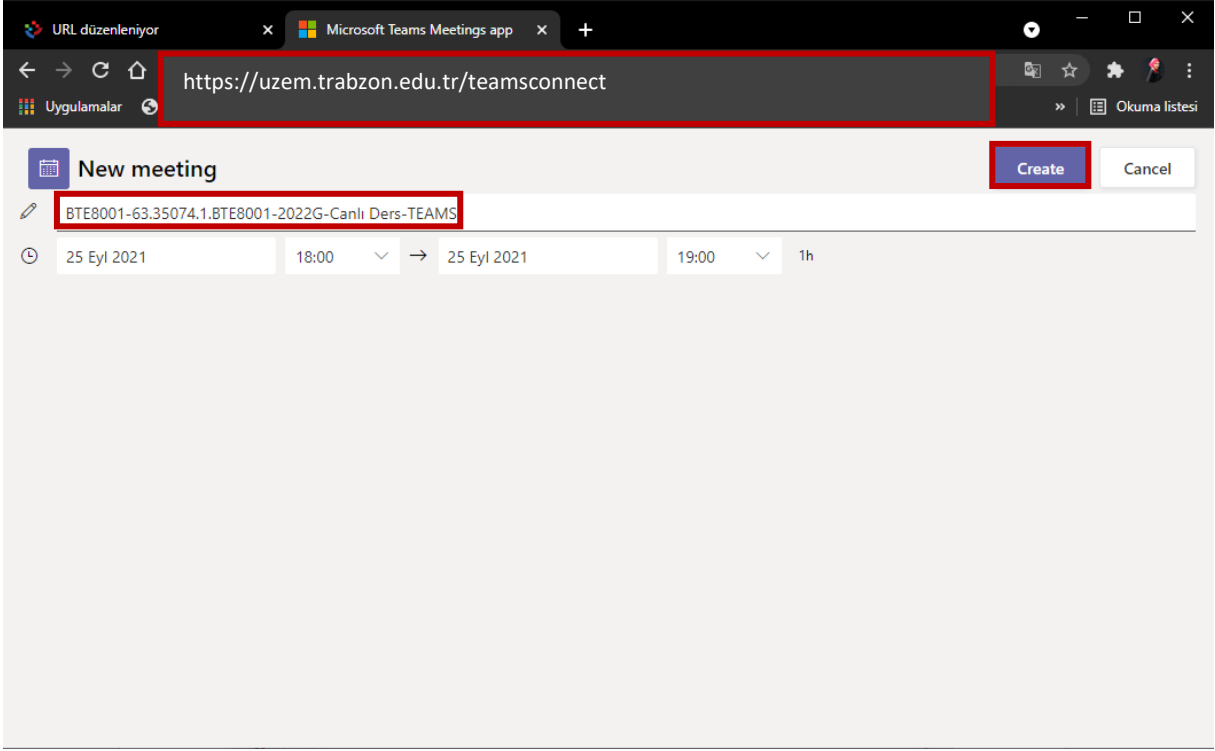

**Şekil 15.** Toplantı Bağlantısı oluşturma

Toplantı bağlantısı başarılı bir şekilde oluşturulmuş olur. **Copy/kopyala** butonuna tıklanarak oluşturulan bağlantı **Harici URL** alanına yapıştırılır (Şekil 16, 17).

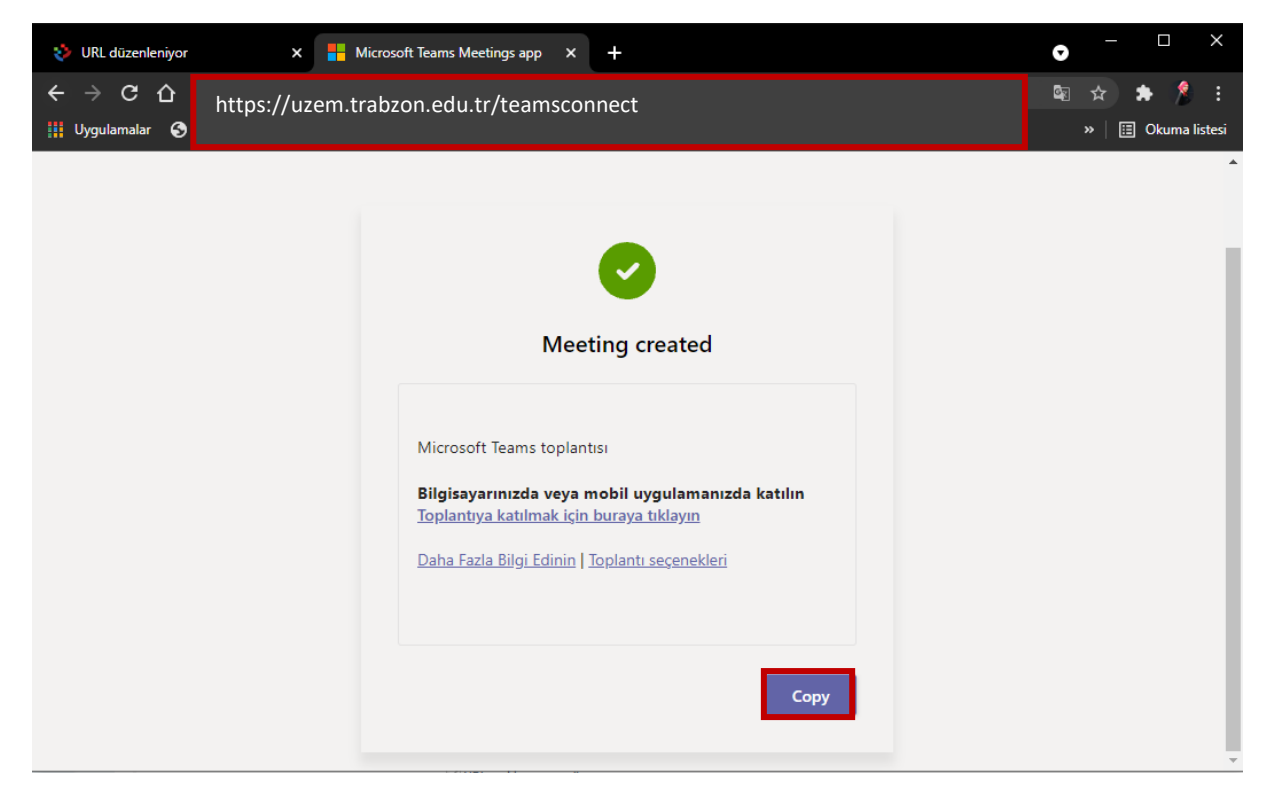

**Şekil 16.** Toplantı ekleme

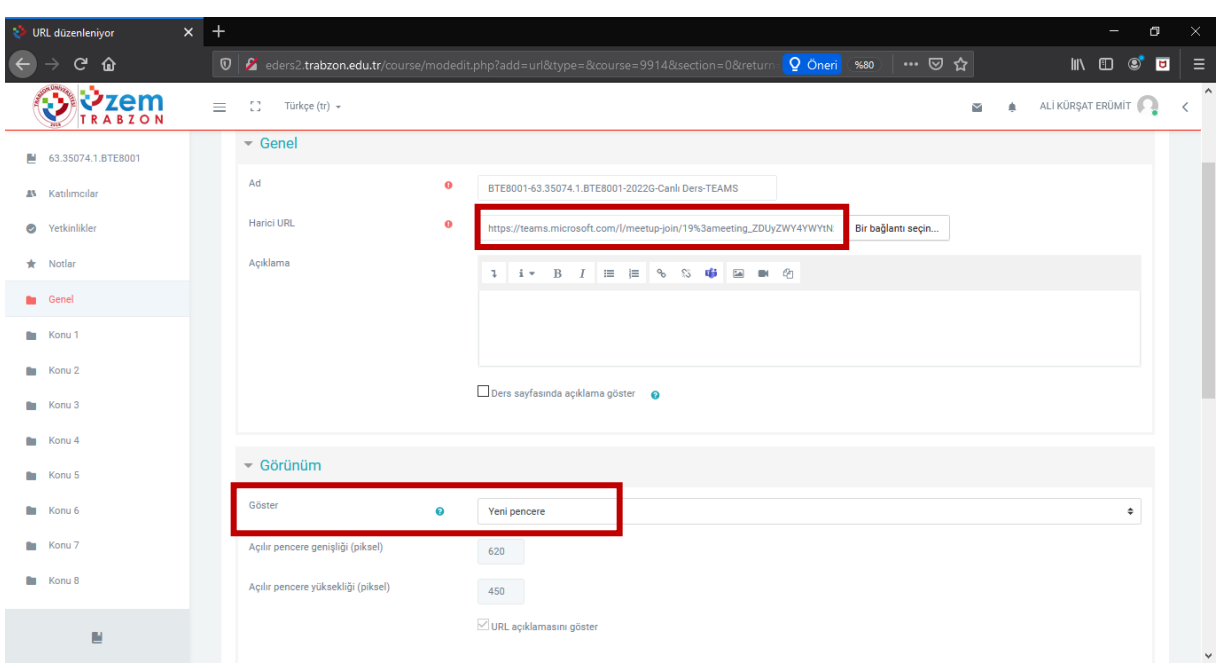

Görünüm ayarları da **Yeni Pencere** olarak ayarlanır, **Kaydet ve derse dön** butonuna tıklanır (Şekil 17).

**Şekil 17.** Harici URL alanına giriş ve bağlantıyı kaydetme işlemi

Tüm bu işlemlerin sonunda Teams canlı ders bağlantısı derse eklenmiş olur. Canlı derslere girmek için oluşturulmuş olduğunuz bu bağlantı linki kullanılacaktır (Şekil 18).

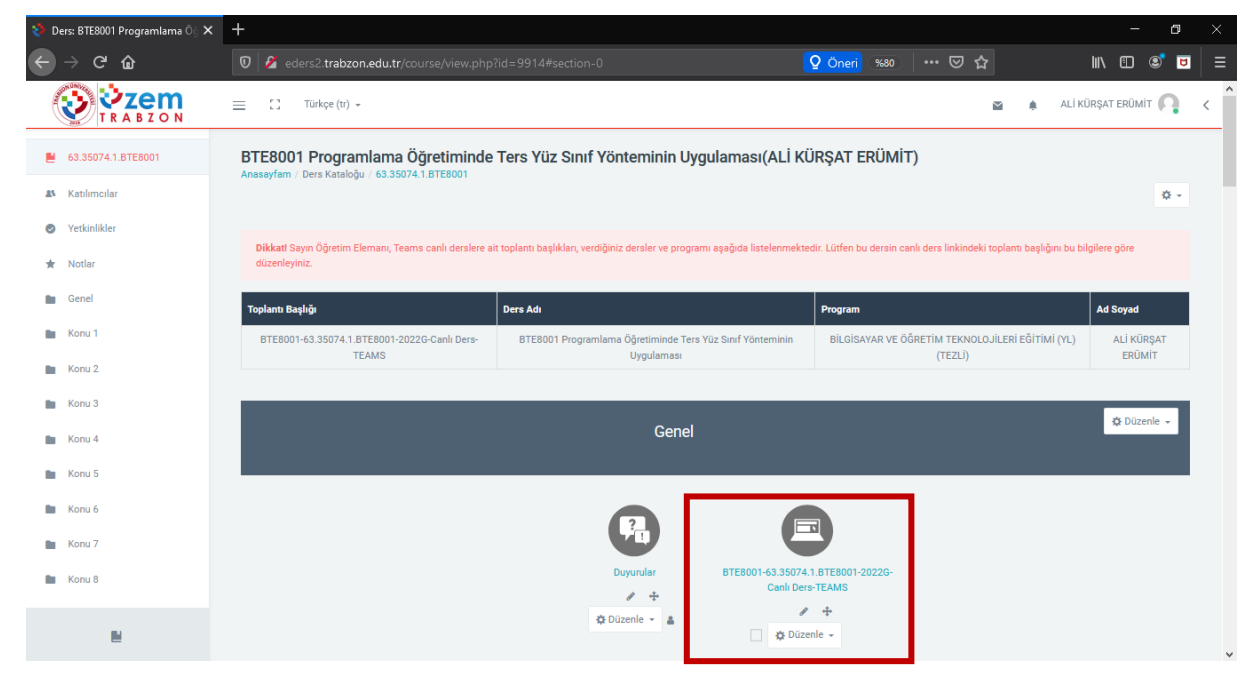

**Şekil 18.** Teams canlı ders bağlantı linki